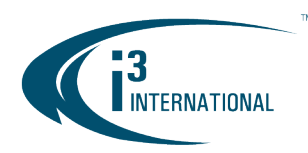

### Re: Annexxus Configuration Tool (ACT) v1.6.2.2 Release Notice

To all of our customers and partners;

This bulletin is the official notice of the ACT v1.6.2.2 release.

i3 Annexxus Configuration Tool is an IP finder utility for convenient pre- and post-installation management of i3 IP devices, including cameras, encoders and UIO8 control/sensor device. The newest released version of ACT can be downloaded on i3 website: <https://i3international.com/support/download> > PRO > SRX-Pro Add-ons section

### New Features / Improvements:

1. Supports the initial setting of the administrator password (in compliance with "Security of Connected Devices" bill SB-327).

New Annexxus devices will require administrator password change before new IP address can be assigned to the device or any other setting changes can be made.

See "[Changing administer password](#page-0-0)" section below for more information.

2. Import / Export camera settings feature added. Convenient feature for pre-staging of large installations. Configure the camera settings (except for IP settings) on the "master" camera through camera's FW GUI via IE browser and then copy the custom settings from the "master" camera to some or all the cameras of the same model. Note that all i3 cameras are already pre-configured with recommended settings (except for unique IP address and, for some devices, unique admin password), so this step is optional.

See "**[Import/Export camera settings](#page-2-0)**" section below for more information.

3. Import Camera Names using existing Export/Import Camera List function. This new function allows assigning custom names to the i3 cameras. Note that these names are visible only in the camera's FW GUI (via IE browser) and cannot be seen through i3's VPC or SRX-Pro applications. This feature is optional and can be used as a backup camera naming strategy in an unlikely event that SRX-Pro configuration is lost through HDD or other failure.

See "**[Import camera names](#page-4-0)**" section below for more information.

4. Supports Annexxus 57/77-series and 76-series (pending release)

### <span id="page-0-0"></span>Changing administrator password.

All newer i3 Annexxus cameras require that a new administrative password be assigned to them on the first startup. Note that i3 camera's default administrative username is **i3admin** and the default camera IP is 192.0.0.16. To set the new administrative password for i3admin account,

- 1. Launch ACT v1.6. Locate a compliant Annexxus device in the list. The device in compliance with the bill SB-327 will be shown as "inactive" in the Security column.
- 2. Select one or more "inactive" devices in the list. To select multiple lines at the same time, hold down Ctrl or Shift key while using your mouse cursor to select "inactive" items.
- 3. Click Set Password.

# i3 INTERNATIONAL TECHNICAL BULLETIN 190723-SW-01

#### **CONTACT US**

#### CANADA

### www.i3international.com

Toll free: 1.866.840.0004 Tel: 416.261.2266 Fax: 416.759.7776

## i3 International Inc.

780 Birchmount Rd, Unit 16 Toronto, Ontario M1K 5H4, Canada

**USA** 

## i3 America (Nevada) Inc.

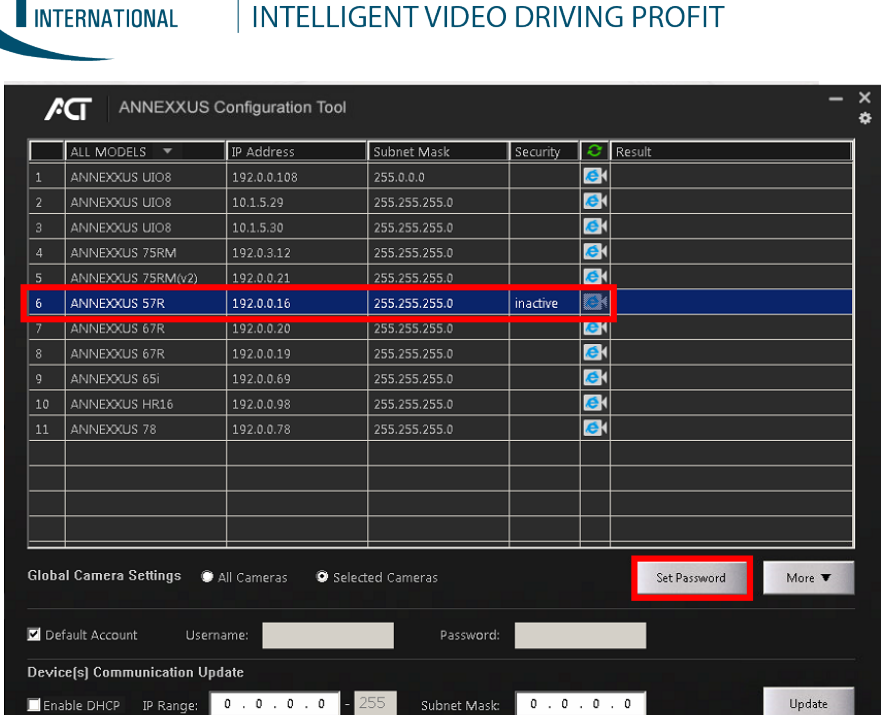

4. In the Set Master Password window, enter your new administrative password in the Password field. The new password must meet the listed security requirements. Re-enter the password in the Confirm Password field and click OK.

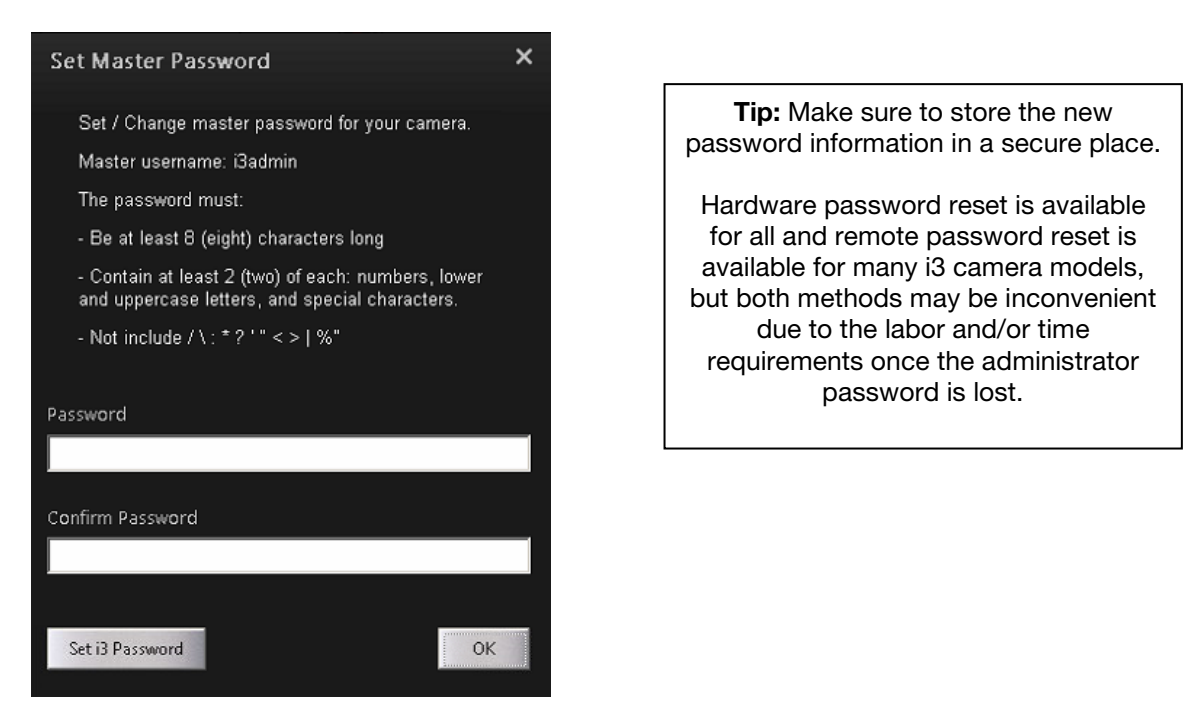

# **i3 INTERNATIONAL TECHNICAL BULLETIN**

#### **CONTACT US**

#### CANADA

### www.i3international.com

Toll free: 1,866,840,0004 Tel: 416.261.2266 Fax: 416.759.7776

i3 International Inc.

780 Birchmount Rd, Unit 16 Toronto, Ontario M1K 5H4, Canada

## 190723-SW-01

**USA** 

### i3 America (Nevada) Inc.

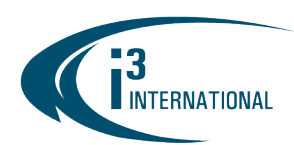

ALTERNATIVELY, you may choose to set i3 Password (i3admin) to your selected "inactive" i3 devices (not recommended). To do so, click "Set i3 Password". A warning disclaimer will be shown. Please read the disclaimer carefully before proceeding. You must agree to the disclaimer to assign i3 default password to your selected "inactive" i3 devices.

Once you click "Accept", the password for selected devices will be set to i3admin. From then these i3 devices will be automatically recognized by ACT and SRX-Pro software as having "default" credentials.

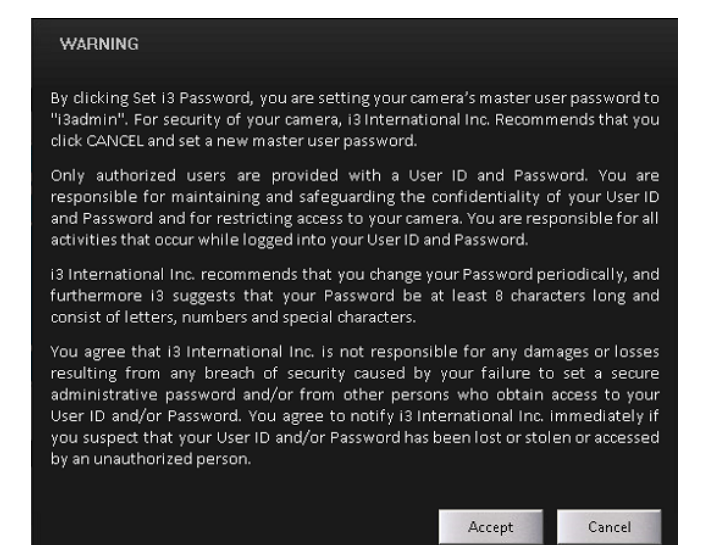

Once the administrative password is assigned, the Security status of your devices will change to "active". You can now assign a unique IP address or IP range to your device(s) or make other setting changes.

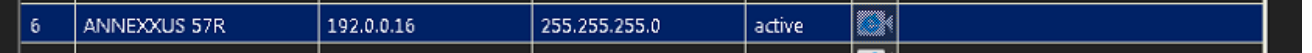

#### <span id="page-2-0"></span>Import/Export camera settings

Import/Export camera settings is a convenient feature for pre-staging of large installations. Each i3 camera offers a variety of configurable features, accessible only through firmware interface (via IE). If a large number of i3 cameras must have a specific setting adjusted from the factory default, it can quickly become a timeconsuming task. The new Import/Export camera settings feature automates this process.

#### Example

The customer is installing a number of Ax75 cameras in the warehouse inventory aisles. Since the aisles are narrow, it makes most sense to enable the cameras' internal "Corridor" feature, which rotates the image vertically, 90 degrees. This feature can only be activated by logging into the camera's firmware interface. The steps below will demonstrate how to enable the "Corridor" feature on a number of Ax75 cameras all at once, without having to log into each camera individually through the IE browser.

# i3 INTERNATIONAL TECHNICAL BULLETIN 190723-SW-01

### **CONTACT US**

## CANADA

#### www.i3international.com

Toll free: 1,866,840,0004 Tel: 416.261.2266 Fax: 416.759.7776

### i3 International Inc.

780 Birchmount Rd, Unit 16 Toronto, Ontario M1K 5H4, Canada

**USA** 

## i3 America (Nevada) Inc.

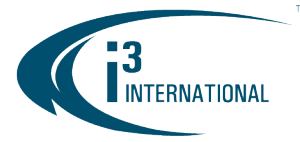

1. Start by logging into one Ax75 "master" camera. You will configure the camera's firmware settings to match your installation requirements.

To quickly access the camera's firmware interface, click on the camera's IE icon in the ACT.

- 2. Login by entering the camera's admin username: i3admin and the camera's password. The admin password for older Annexxus devices is i3admin.
- 3. Click on the Setup icon, then click Advance Setup.

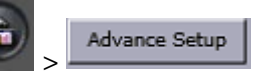

4. Turn the Corridor setting to "On" and click Save.

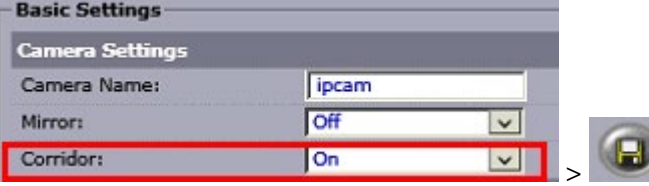

- 5. Close the IE browser window and return to the Annexxus Configuration Tool v1.6.
- 6. In the camera model menu, select ANNEXXUS 75.

Note: Import/Export camera settings feature can be used only for the devices of the same model.

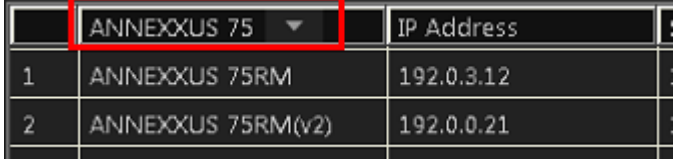

7. In the top right corner, click on the gear icon and select Advanced Mode.

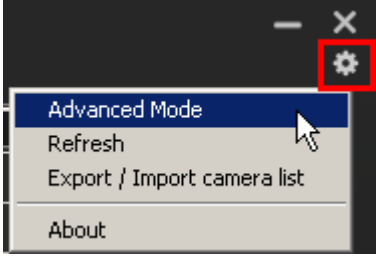

8. Select your "master" Ax75 camera, which you have configured in the Steps 1-4 and click

**Export Setting** Export Settings.

9. In the Save As window, select the folder where the configuration file will be saved to and click Save.

The result column will show "Success" Success once the settings were successfully exported.

**Import Setting** 10. In the ACT, select one or more Ax75 cameras and click Import Settings. **Tip:** To select multiple lines at the same time, hold down Ctrl or Shift key while using your mouse cursor to select the cameras.

# i3 INTERNATIONAL TECHNICAL BULLETIN 190723-SW-01

#### **CONTACT US**

CANADA

### www.i3international.com

Toll free: 1,866,840,0004 Tel: 416.261.2266 Fax: 416.759.7776

## i3 International Inc.

780 Birchmount Rd, Unit 16 Toronto, Ontario M1K 5H4, Canada

**USA** 

## i3 America (Nevada) Inc.

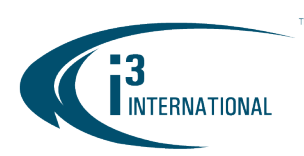

11. In the Open window, select the previously exported \*.gz file and click Open. Click Yes in the

confirmation window. The result column will show "Success" Success once the settings were successfully imported.

#### <span id="page-4-0"></span>Import camera names

ACT v1.6 allows assigning custom device names to Annexxus cameras in bulk by importing those names from a \*.csv spreadsheet.

Note that these custom names are visible and can be changed only in the camera's FW GUI (via IE browser) and cannot be seen through i3's VPC or SRX-Pro applications. This feature is optional and can be used as a backup camera naming strategy in an unlikely event that SRX-Pro configuration is lost through HDD or other failure.

Important: The following i3 devices do NOT support this feature: UIO8, HR16, HR16v2, Ax68/78/98.

The camera name can be configured inside the camera's **Video** setup. Default camera name is set to "ipcam".

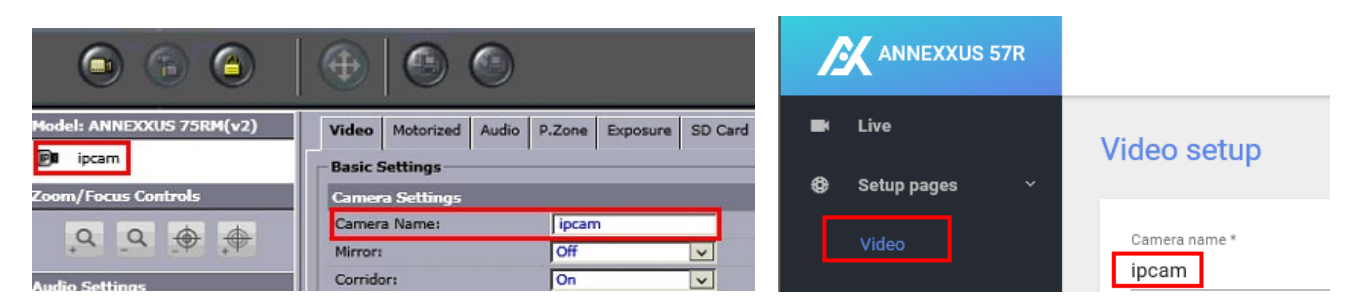

To import the custom camera names in bulk,

1. In the top right corner, click on the gear icon and select Export / Import camera list and click Export.

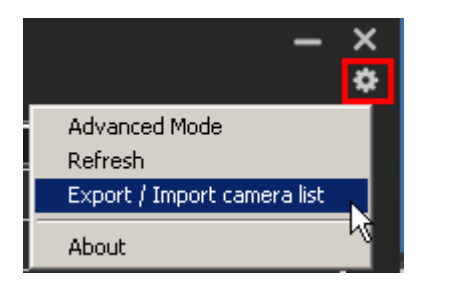

**Tip:** Note that the only the cameras currently shown on the screen will be exported. To export all Annexxus devices found on the network, make sure that the model selection menu is set to **ALL MODELS**.

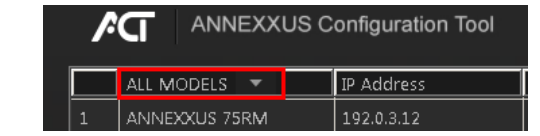

# i3 INTERNATIONAL TECHNICAL BULLETIN 190723-SW-01

### **CONTACT US**

#### CANADA

### www.i3international.com

Toll free: 1,866,840,0004 Tel: 416.261.2266 Fax: 416.759.7776

i3 International Inc.

780 Birchmount Rd, Unit 16 Toronto, Ontario M1K 5H4, Canada

**USA** 

### i3 America (Nevada) Inc.

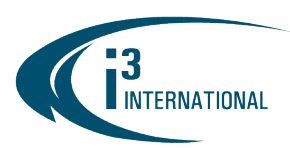

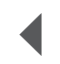

2. In the Save As window, select the folder where the \*.csv file will be saved to and click Save. Click Close or Open File in the confirmation menu to start editing.

Tip: The most convenient way to assign new camera names is through Excel or other spreadsheet software.

3. Open the \*.csv file and enter the camera names (32 characters maximum) in the corresponding column, as shown. Save the \*.csv file.

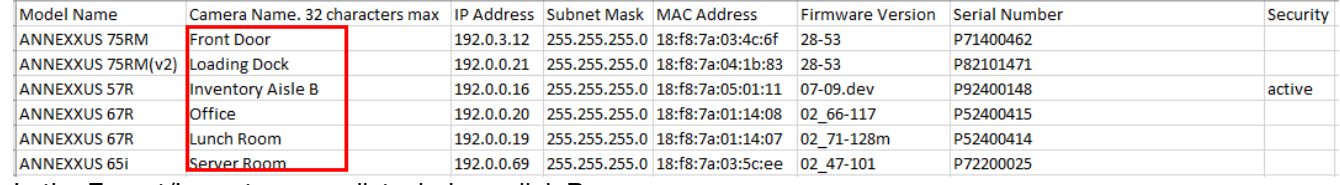

- 4. In the Export/Import camera list window, click Browse.
- 5. In the In the Open window, select your edited \*.csv file and click Open.
- 6. Click Import and click Yes in the confirmation window.

The result column will show one of four possible results: "Success", "Failed", "No change" or "No support".

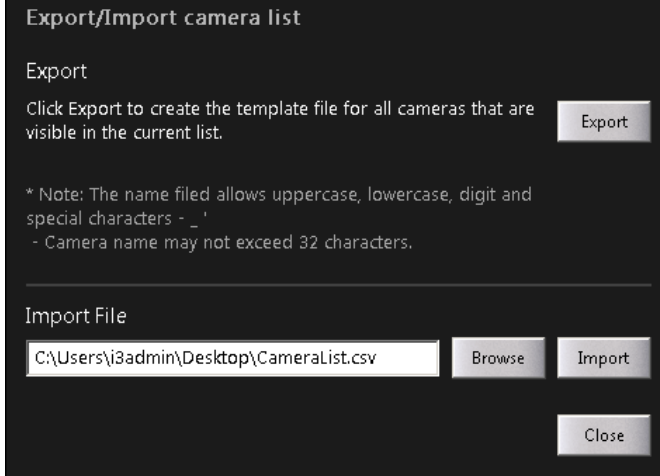

The custom camera names for supported devices can now be seen in the camera firmware interface.

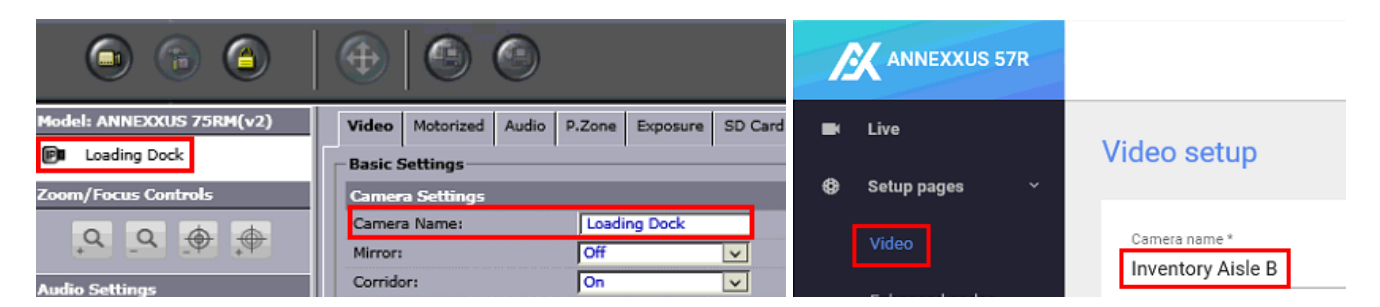

Email: [support@i3international.com](mailto:support@i3international.com) Tel.: 1.877.877.7241 Live Chat:<http://i3chat.i3international.com/chat>

# i3 INTERNATIONAL TECHNICAL BULLETIN 190723-SW-01

### CONTACT US

#### CANADA

#### www.i3international.com

Toll free: 1,866,840,0004 Tel: 416.261.2266 Fax: 416.759.7776

## i3 International Inc.

780 Birchmount Rd, Unit 16 Toronto, Ontario M1K 5H4, Canada

**USA** 

### i3 America (Nevada) Inc.